# 教育部補助「**5G** 行動寬頻跨校教學聯 盟計畫」

下世代 **Network Slicing** 模組設: 開源軟體實現 **NFV** 以及虛擬資源分配

實驗單元:**Mininet** 搭配 **Controller** 使 用 **OpenFlow** 模擬 **SDN** 網路環境

授課教師:李宗南

教材編撰:陳 陞

1

# 目錄

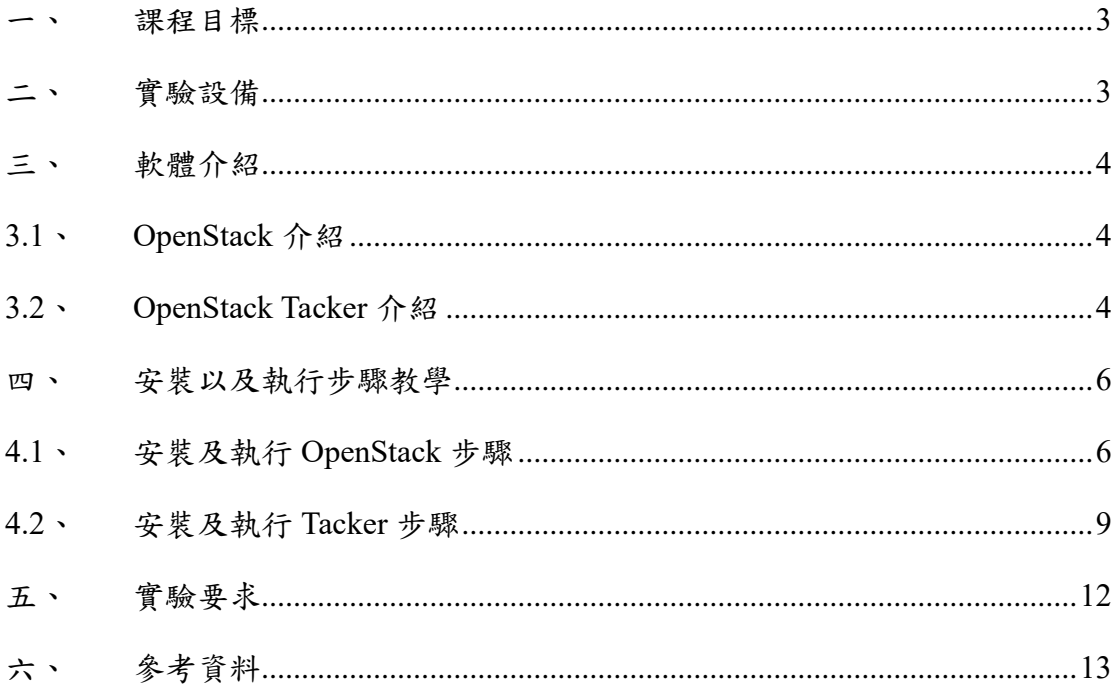

#### <span id="page-2-0"></span>一、 課程目標

- 1. 課程目標 1:修課同學能夠實際了解如何建置雲端環境。
- 2. 課程目標 2:修課同學學習如何透過 OpenStack 實作雲端虛擬資源分配。
- 3. 課程目標 3:學習如何撰寫 config 檔並且透過 Tacker 來實現存取 OpenStack 虛擬資源以及實現 Network Function。

#### <span id="page-2-1"></span>二、 實驗設備

## 硬體:

- ⚫ 電腦 : Centos7 作業系統
- 版本: (CentOS-7-x86\_64-DVD-1810)
- 需求: 至少 12G 記憶體以及 64G 的儲存空間

#### 軟體:

- ⚫ OpenStack Pike
- **Tacker**
- ⚫ gcc 編譯器
- ⚫ Python 2.072
- vi/vim 文字編輯器

#### <span id="page-3-0"></span>三、 軟體介紹

#### <span id="page-3-1"></span>**3.1**、 **OpenStack** 介紹

OpenStack 是美國航空暨太空總署和 Rackspace 合作研發的雲端運算軟體,並 且以 Apache 授權條款授權,並且是一個 open source。

 OpenStack 擁有三大模組運算模組(Nova)、網路通訊模組(Neutron)和儲存模組 (Cinder), 加上一套集中式管理的儀表板模組,來組合成一套 OpenStack 共享服 務提供虛擬機方式,對外帶來運算資源,以便利彈性擴充或調度。

OpenStack 架構:

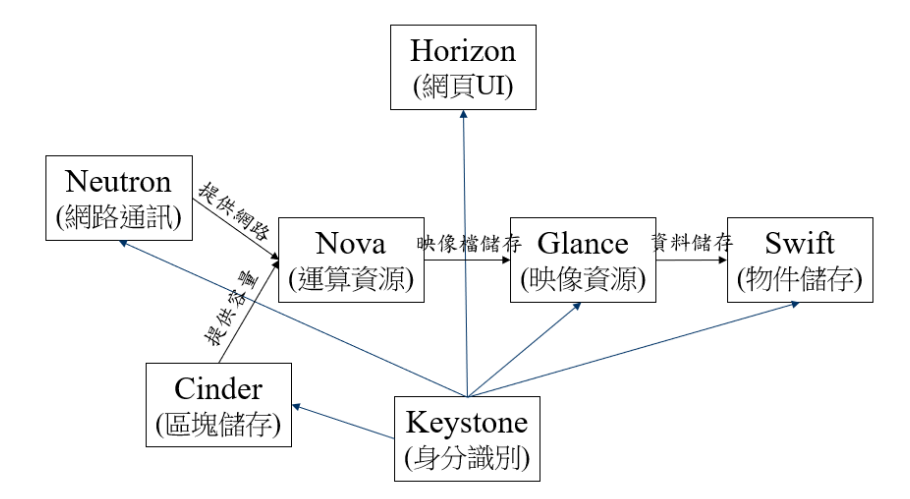

# <span id="page-3-2"></span>**3.2**、 **OpenStack Tacker** 介紹

OpenStack Tacker 是一個在 OpenStack 內部孵化的項目, 他的作用是 NVF 管理器,用於管理 NVF 的生命週期。 Tacker 的重點是配置 VNF, 並監視他 們。如果需要,還可重啓和/或擴展(自動修復)NVF。整個進程貫穿

# ETSIMANO 所描述的整個生命週期。

# OpenStack Tacker 架構介紹:

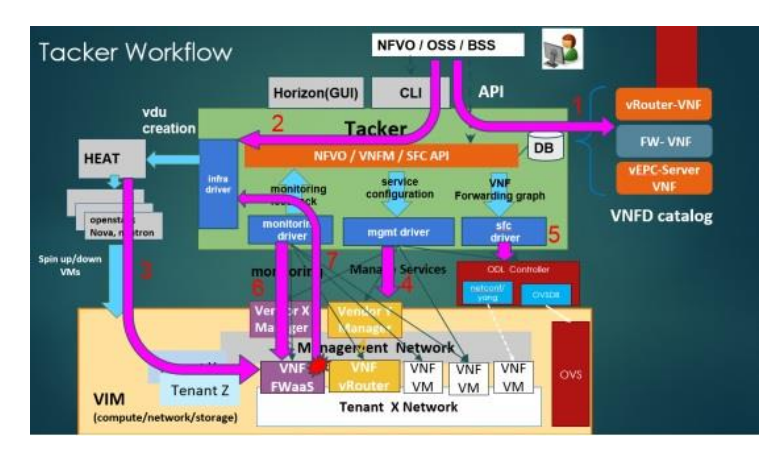

第一步:Tacker 根據需求從服務目錄選出相應的服務項目,例如: vrouter 第二步:Tacker 把具體的 VNFD 推送給 OpenStack Heat 來生成 VDU

(Virtual Deployment Unit,對應含 VNF 要求的 VM 部署單元)。

第三步:用 Heat 來啓動生成具體的 VM 實例,如圖下方的 VNF FWaaS, VNF vRouter 等。

第四步:透過 mgmt driver 來配置 vm。

第五步:實現 sfc,透過 odl 實現通過描述數據面的 Header 來沿着網絡服務 路徑(Service Path)承載網絡服務信息,意在實現與傳輸獨立的"服務面"

(Service Plane)。

第六、七步:監控 VNF 健康/可用性 availability 狀況,出現問題是自動治 癒回覆(重新生成 VNF,保證業務連續性)。

#### <span id="page-5-0"></span>四、 安裝以及執行步驟教學

# <span id="page-5-1"></span>**4.1**、 安裝及執行 **OpenStack** 步驟

\$ yum update –y && reboot

\$ sudo yum install -y centos-release-openstack-pike

\$ yum update –y

\$ sudo yum install -y openstack-packstack

\$ yum update –y

\$ sudo packstack --gen-answer-file answer.txt

\$ vim answer.txt(進入編輯 answer.txt)

編輯 answer.txt:

CONFIG\_DEFAULT\_PASSWORD="PW"(PW 修改成你要設定的密碼。)

CONFIG\_NTP\_SERVERS=time.windows.com( 要 改 成 離 我 們 最 近 的 NTP->

clock.stdtime.gov.tw)

CONFIG CONTROLLER HOST=Deploy IP(他自己會預設,不用理他。)

CONFIG COMPUTE HOSTS=Computes IP(他自己會預設,不用理他)

CONFIG NETWORK HOSTS=Network IP(他自己會預設,不用理他)

CONFIG KEYSTONE ADMIN PW=admin 登入密碼

CONFIG\_HEAT\_INSTALL=y

CONFIG\_PROVISION\_DEMO=n

提醒:修改檔案的指令,英文大小寫有區別。

\$ sudo packstack --answer-file answer.txt(此行指令為 OpenStack 基本設定檔,如果 失敗需要重新執行,執行時間較長。)

\$ nmcli c modify NIC ipv4.addresses 172.24.0.IP/19(NIC 為網卡名稱,可以用 ifconfig 查看,預設應該都是 ens33,後面的 IP 填自己虛擬機器的。)

\$ nmcli c modify NIC ipv4.gateway 172.24.31.254(此 IP 可以用\$traceroute 8.8.8.8 命令看到 gateway。)

\$ nmcli connection modify NIC ipv4.method manual

\$ nmcli connection modify NIC ipv4.dns 8.8.8.8

接下來修改網卡 scripts,需要修改 ifcfg-NIC 以及新建一個 br-ex。

以下為範例,固網以及區網設定略有不同,可以上網查看教學。

\$ cat /etc/sysconfig/network-scripts/ifcfg-NIC

DEVICE=eth0

TYPE=OVSPort

DEVICETYPE=ovs

OVS\_BRIDGE=br-ex

ONBOOT=yes

\$ vim ifcfg-br-ex

ONBOOT=yes

IPADDR=192.168.122.31

PREFIX=24

GATEWAY=192.168.122.1

DNS1=8.8.8.8

DEVICE=br-ex

DEVICETYPE=ovs

TYPE=OVSBridge

BOOTPROTO=static

\$ systemctl restart network(重新啟動網路,啟動剛剛修改的設定,如果上面網路 設定有錯,重啟網路會有問題。)

Bridge 調整完畢後, 我們可以下幾個指令檢查一下 eth0 是否存在。

\$ ovs-vsctl show

\$ ovs-vsctl list-ports br-ex

eth0

phy-br-ex

\$ systemctl stop NetwrokManager; systemctl disable NetworkManager; systemctl restart network ; systemctl start NetworkManager; systemctl enable NetworkManager; systemctl restart network(重開網路)

\$ vim /etc/openstack-dashboard/local settings(編輯 local settings)

OPENSTACK KEYSTONE MULTIDOMAIN SUPPORT = True(#拿掉改為 True)

OPENSTACK\_KEYSTONE\_DEFAULT\_DOMAIN = 'Default'(#拿掉改為 Default)

\$ systemctl restart httpd

安裝 centos 的 gnome,才會有圖示點選瀏覽器至登入介面:

\$ yum grouplist

\$ yum groups install "GNOME Desktop"

\$ systemctl start graphical.target

裝完之後就可以在瀏覽器上輸入自己的虛擬機 IP 後就會出現了。

實驗 1:

任務 1:將安裝成功的 openstack dashboard 登入成功畫面,結果以截圖方式顯示。

任務 2:使用 img 檔建立一個 instance 以及 instance 所需的一個網段,結果以截 圖方式顯示。

任務 3:透過 ssh 連線進入 instance,透過 ping 指令以及 iperf 指令,測試 instance 能連通外網以及測速,結果以截圖方式顯示

# <span id="page-8-0"></span>**4.2**、 安裝及執行 **Tacker** 步驟

安裝及建立 tacker 數據庫

\$ mysql -uroot -pcreate database

grant all privileges on tacker.\* to 'tacker' $\omega$ '%' identified by 'tackerdb';

grant all privileges on tacker.\* to 'tacker'@'127.0.0.1' identified by 'tackerdb';flush privileges;

創建用戶角色

\$ source /root/keystone\_admin

\$openstack user create --domain default --password tacker tacker

\$openstack role add --project services --user tacker admin

創建 service

openstack service create --name tacker \

--description "Tacker Project" nfv-orchestration

創建 Endpoint

\$ openstack endpoint create --region RegionOne nfv-orchestration \ public http://127.0.0.1:9890/

\$ openstack endpoint create --region RegionOne nfv-orchestration \ internal http://127.0.0.1:9890/

\$ openstack endpoint create --region RegionOne nfv-orchestration \ admin http://127.0.0.1:9890/

安裝 Tacker 資源包

yum install -y openstack-tacker openstack-tacker-common \

puppet-tacker python-tacker python2-tackerclient

修改 Tacker.conf

[DEFAULT]

auth  $strategy = keystone$ 

policy  $file = /etc/tacker/policy.java$ 

 $debug = True$ 

use  $syslog = False$ 

bind  $host = 0.0.0.0$ 

bind port =  $9890$ 

service  $plugging = n fvo, vnfm$ 

```
state path = /var/lib/taxker
```
[agent]

root\_helper=sudo/usr/bin/tackerrootwrap/etc/tacker/rootwrap.conf

[database]

connection=mysql://tacker:tackerdb@127.0.0.1:3306/tacker?charset=utf8

[tacker]

monitor  $\text{driver} = \text{ping}, \text{http} \text{ping}$ 

\$/usr/bin/tacker-db-manage --config-file /etc/tacker/tacker.conf upgrade head

下载 Tacker horizon: https://github.com/openstack/tacker-horizon/tree/stable/pike

將檔案進行解壓縮: zip 檔名

\$ cd /tacker-horizon-stable-pike

新建 PKG-INFO,內容為:

Metadata-Version: 0.8.0

Name: tacker-horizon

Version: 0.8.0

Summary: Tacker project for OpenStack

Home-page: http://docs.openstack.org/developer/tacker/

Author: OpenStack

Author-email: openstack-dev@lists.openstack.org

License: UNKNOWN

Description: ======

Platform: UNKNOWN

在/tacker-horizon-stable-pike 底下

\$ python setup.py install

在 dashboard 啟動 Tacker

\$ cp tacker\_horizon/enabled/\_80\_nfv.py /usr/share/openstack-

dashboard/openstack\_dashboard/enabled/

重啟介面

\$ systemctl restart httpd

重啟 Tacker

\$ systemctl restart openstack-tacker-server.service

\$ systemctl enable openstack-tacker-server.service

安裝完成之後,需要設置權限:

mkdir -p /etc/tacker/vim/fernet\_keys

chown tacker:tacker /etc/tacker/\* -R

登陸 OpenStack,安裝成功 dashboard 會增加 NFV 管理功能。

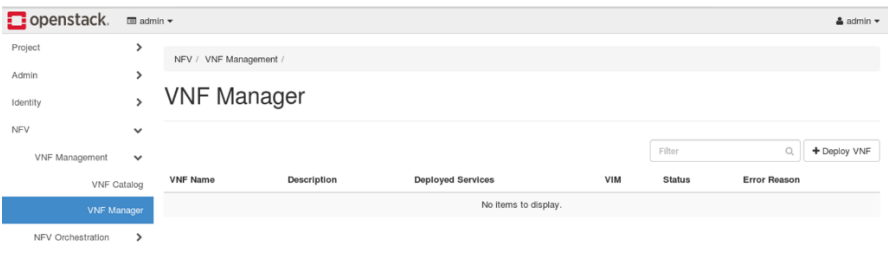

192.168.64.132/dashboard/nfv/vnfmanager/#

實驗 2:

任務1:透過 dashboard 建立一個 VIM 以及 VNFD,結果以截圖方式呈現。

任務 2:撰寫 config.yaml 檔案建立 VIM, 檔案撰寫可以參考官方文件說明,結 果以截圖方式呈現。

#### <span id="page-11-0"></span>五、 實驗要求

實驗1:必須能夠成功依照教學文檔安裝 Openstack,並且將安裝成功截圖繳交, 需針對 Openstack 內部元件相關使用有一定了解,分別將建立 instance、創立網 段、上傳 img 檔等完成成功截圖繳交。

1. 安裝 Openstack

2. 建立網段

- 3. 上傳 img 檔
- 4. 創立 instance

實驗 2:必須在實驗 1 完成之後,透過修改設定檔完成 Tacker 安裝,並且將安裝 成功截圖繳交,並且利用 Tacker 建立 vim 以及學習透過 config 檔呼叫 Tacker 向 Openstack 取得資源,並將實驗結果截圖繳交,並且附上 config 檔。

- 1. 安裝 Tacker
- 2. 透過 dashboard 成功創立 vim
- 3. 透過撰寫 config 檔成功創立 vim

# <span id="page-12-0"></span>六、 參考資料

[1]https://zh.wikipedia.org/wiki/OpenStack

[2]https://blog.csdn.net/linshenyuan1213/article/details/78120623

[3]https://blog.csdn.net/chenhaifeng2016/article/details/78924857

[4]https://blog.csdn.net/linshenyuan1213/article/details/78193886

[5]https://www.twblogs.net/a/5c0a2b55bd9eee6fb213148a